# **My Siena-Advisor Tools**

### **To see a list of your advisees…**

- Click Advisor Roster under Advisor Tools.
- $\hat{\mathbf{r}}$  Leave all the options at the default
- **t** Click the **Search** button.

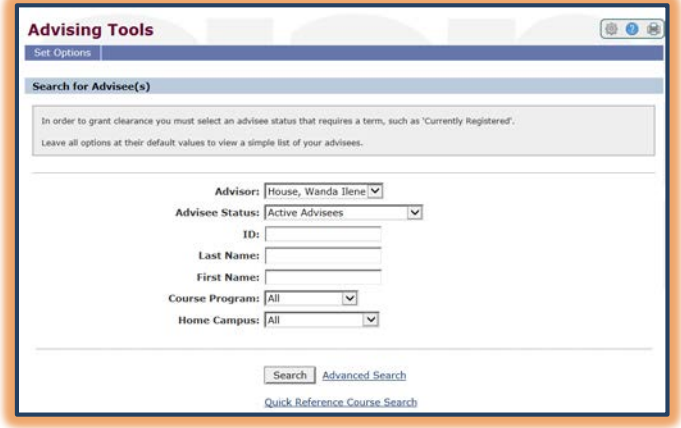

#### **To view the advisees' academic record…**

- Select an advisee from the list.
- Links to the advisee's academic information will display.

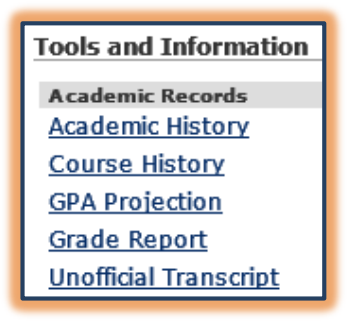

- **Academic History** This area shows the advisee's education records and examination scores.
- **Course History** This area provides a list of the classes that the student has taken at Siena, plus all transfer work.
- **GPA Projection** This link is used to estimate what a student's GPA will be after the current semester is over.
- **Grade Report** In this area, it is possible to see the advisee's grades by semester.
- **Unofficial Transcript** To see a listing of all the student's grades, click this link.

## **To grant registration clearance…**

Once the advisee list has been generated, click the button for the student under the Registration Clearance column. This is a toggle button that will either grant or revoke Registration Clearance.

## **To display a list of students in a class…**

- Click the **My Courses** link in the **Faculty Tools** category under **My Tools**.
- Select the **Term** and **Program**.
- Click the **Go Directly To** list arrow for the course.
- Select **Class Lists**.

#### **To enter grades…**

 Click the **My Courses** link in the **Faculty**

**Tools** category under **My Tools**.

- Select the **Program** and **Term**, if necessary.
- Click **View Courses**.
- Click the **Go Directly To** list arrow for the course.
- Select **Grade Entry**.
- Select the grades for each student.
- Click the **Save** button.

For additional information about Advisor and Faculty Tools such as Grade Entry and Class Lists, check out the My Siena link on the [Siena](https://www.sienaheights.edu/personal/csstrain/MySiena.htm)  [Training Web Site.](https://www.sienaheights.edu/personal/csstrain/MySiena.htm) To access this site go to **My Siena** and under **Quick Links** click **Division of Information Technology**. In the IT Division Web site, click the **Training Assistance** tab and then **My Siena**

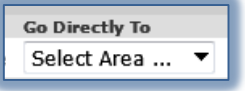